| 1 Introduction                                        |    |
|-------------------------------------------------------|----|
| 2 Architecture                                        |    |
| 3 Recommended Hardware                                | 3  |
| 4 Performance Considerations                          | 3  |
| 5 Deployment                                          | 4  |
| 5.1 Required Information                              | 4  |
| 5.2 Deployment Packages                               | 4  |
| 5.3 Platform Deployment - Windows Server 2016         | 4  |
| 5.4 Platform Deployment - Windows Server 2019 or 2022 | 5  |
| 5.5 Initial Application Deployment                    | 6  |
| 5.6 Deploying Scanner Upgrades                        | 8  |
| 5.7 Deploying Application Upgrades                    | 8  |
| 5.8 Migrating to a Remote SQL Server                  | 9  |
| 6 Configuration                                       | 10 |
| 6.1 Web Application                                   | 10 |
| 6.2 Windows Service                                   | 11 |
| 6.3 DNS                                               | 11 |
| 7 Troubleshooting                                     | 12 |
| 8 Monitoring                                          | 13 |
| 9 Security                                            | 14 |
| 9.1 Database Connections                              | 14 |
| 9.2 Securing Data                                     | 14 |
| 10 Backup and Restore                                 | 14 |
| 10.1 Data to backup                                   | 14 |
| 10.2 Fresh Install                                    | 15 |
| 10.3 Bare Metal Restore                               | 15 |
| 11 Known Problems and Limitations                     | 15 |

# 1 Introduction

This guide describes how to deploy Enterprise Suite and is intended for IT professionals. **Note:** Enterprise Suite was previously called SortSite Enterprise.

Enterprise Suite is a web application hosted on a Windows Server running IIS and SQL Server. You can use the web application from any device with a modern web browser (Windows, Mac, iPad, Android, Linux).

The simplest deployment option is hosting everything on a single server (either a physical server, or a virtual server instance running on a virtual machine).

Deployment consists of running a few installers with default options and changing a few configuration file entries. Once Windows is installed, installation can be done in under an hour by in-house IT staff.

# 2 Architecture

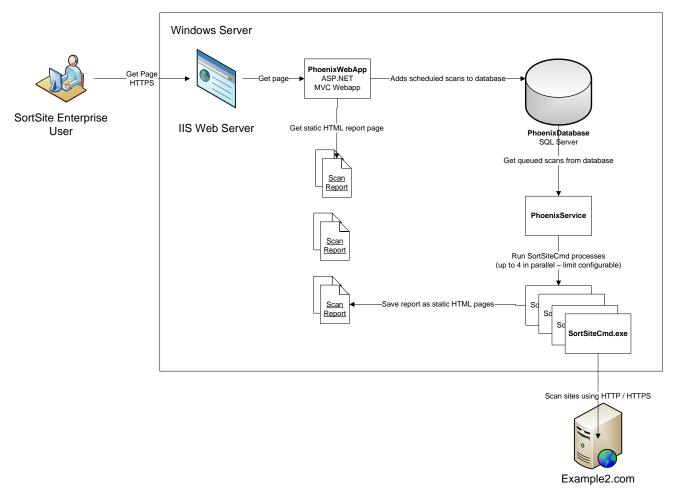

The basic architecture of Enterprise Suite is shown above. The main components are:

- **SortSiteCmd.exe** (aka CrawlerProcess) this is the scanning engine that performs website scans. Each scan runs as a separate process meaning scans cannot interfere with each other.
- **PhoenixWebApp** provides the user interface to the system, used to manage scans and add scan requests to the scan queue
- **PhoenixService** Windows service which polls the scan queue and starts an instance of SortSiteCmd.exe for each item pulled from the queue. Also sends email notifications and performs housekeeping.
- **PhoenixDatabase** a SQL Server database containing lists of users, scheduled scans, and URLs of the scan results. The scan reports are static HTML files this greatly reduces database size making the database much easier to backup and provides a lot of flexibility in storing the reports.

## 3 Recommended Hardware

The recommended configuration is a single server (or virtual machine instance) hosting all components. The database can be hosted on another server if required.

The server hardware requirements are fairly modest. The following is recommended for hosting on physical hardware:

- 64-bit dual core 2GHz CPU or better
- 4GB Ram or more
- 2 x 500GB disks (RAID1) or better

If hosting on a virtual machine, please refer to your vendor's documentation for hardware requirements required to provide an equivalent configuration.

**Note:** the hardware configuration above is used for OnDemand Suite (the SaaS version) and each server supports over 100 customers and more than 200 users scanning over 1 million pages per month.

If there are requirements for storing reports for long periods, we recommend increasing the disk storage. As with any server it's much cheaper and easier to add additional disk storage at the time a server is commissioned, but harder and more expensive to add once a server is live.

# 4 Performance Considerations

The web application is designed to impose a very low load on the server and is unlikely to be a bottleneck since reports are returned as static HTML pages.

Scanning speed is more likely to be an issue when scanning large sites (since number of pages impacts scanning speed). The most important factors affecting scanning performance are:

- a) The size of the website being scanned affects scan duration. For example, if website A has 1,000 pages, and website B has 100,000 pages, then B will take 100x longer to scan than A (assuming both sites return pages at the same rate).
- b) The rate that the websites being scanned return pages also affects scanning speed. For example, if website A takes 1 second to return a page, and website B takes 10 seconds to return a page then B will take 10x longer to scan than A (assuming both sites are the same size).
- c) The network speed and latency between the SortSite Server and the websites being scanned also affects scanning speed. This is not a problem on most corporate networks unless the network is congested, or traffic management solutions are being used which throttle traffic.

# 5 Deployment

### 5.1 Required Information

You need the following information before you start:

- Name and port number of a mail server that can accept mail from the Enterprise Suite server (email is used for password resets and emailing scan results)
- Authentication details for SQL Server if you're hosting the database on a separate server (you don't need this for a local install of SQL Server)

### 5.2 Deployment Packages

The deployment packages used are:

| Name                         | What                                                                                                    | Update Frequency                                                                                                    |
|------------------------------|----------------------------------------------------------------------------------------------------|----------------------------------------------------------------------------------------------------|
| CrawlerProcessFull.exe       | Installs the MSI package for<br>SortSiteCmd.exe (MSI can be<br>extracted via command line option<br>if required)                                             | Quarterly – synched with SortSite<br>maintenance releases. Updated to<br>reflect updates to standards, fix<br>false positives etc. |
| EnterpriseWebAppSetup.exe    | Installs the MSI package for the<br>web application component (MSI<br>can be extracted via command line<br>option if required)                               | Every 12 months approx                                                                                                    |
| EnterpriseServiceSetup.exe   | Installs the MSI package for<br>Windows service (MSI can be<br>extracted via command line option<br>if required)                                             | Every 12 months approx                                                                                                    |
| PhoenixDatabaseInstall11.exe | Does a clean install of the<br>database. Prompts for a SQL<br>Server instance name, then runs a<br>set of SQL scripts to create (or<br>update) the database. | Every 12 months approx                                                                                                    |

#### 5.3 Platform Deployment - Windows Server 2016

One-time platform installation if hosting on Windows Server 2016:

- 1) Install Windows 2016 Server OS and connect to internal network
- 2) Login to the server via Remote Desktop or the console.
- Using the Server Manager->Dashboard add the Web Server (IIS) role then add the ASP.NET 4.5 feature under Role Services->Application Development
- 4) Using the Server Manager dashboard add the SMTP Server feature.

5) Install SQL Server (unless database is being hosted on another server or is already installed). SQL Server Express is a supported configuration. We recommend installing SQL Server Management Studio to assist with configuration.

**Important:** the server collation should be

SQL\_Latin1\_General\_CP1\_CI\_AS (this is the default in most installations, but check before installing)

**Note:** Configuration files are pre-configured for the default SQL Express instance name "SQLEXPRESS"

6) To configure the Windows mail server for onward delivery:a) Open IIS 6.0 Manager from the Administrative Tools folder in the Windows start menu

b) Open the SMTP Virtual server node, right click on Domains and select New Domain

c) Add a remote domain matching the part of your email address after the @ symbol (for example, enter agency.gov if your email address is john.smith@agency.gov)

d) Right click on SMTP Virtual server node and select Properties

e) On the Access tab click the Relay button and add 127.0.0.1 as the only server allowed to relay

f) Go the Windows Services administration console, set the Startup Type for the Simple Mail Transfer Protocol service to Automatic, and start the service

7) Run iisreset.exe at the command line

#### 5.4 Platform Deployment - Windows Server 2019 or 2022

One-time platform installation if hosting on Windows Server 2019 or 2022:

- 1) Install Windows 2019 Server OS (with Desktop Experience) and connect to internal network (join domain at this point if required)
- 2) Login to the server via Remote Desktop or the console.
- Using the Server Manager->Dashboard add the Web Server (IIS) role then add the ASP.NET 4.7 Platform Deployment feature under Role Services->Application Development
- 4) Using the Server Manager dashboard add the **SMTP Server** feature.
- 5) Install SQL Server (unless database is being hosted on another server or is already installed). SQL Server Express is a supported configuration. We recommend installing SQL Server Management Studio to assist with configuration.

**Important:** the server collation should be

SQL\_Latin1\_General\_CP1\_CI\_AS (this is the default in most installations, but check before installing)

**Note:** Configuration files are pre-configured for the default SQL Express instance name "SQLEXPRESS"

6) To configure the Windows mail server for onward delivery:

a) Open IIS 6.0 Manager from the Administrative Tools folder in the Windows start menu

b) Open the SMTP Virtual server node, right click on Domains and select New Domain

c) Add a remote domain matching the part of your email address after the @ symbol (for example, enter agency.gov if your email address is john.smith@agency.gov)

d) Right click on SMTP Virtual server node and select Properties

e) On the Access tab click the Relay button and add 127.0.0.1 as the only server allowed to relay

f) Go the Windows Services administration console, set the Startup Type for the Simple Mail Transfer Protocol service to Automatic, and start the service

- 7) Run iisreset.exe at the command line
- 8) Use gpedit.msc to disable Flash in Internet Explorer (Computer Configuration/Admin Templates/Windows Components/Internet Explorer/Security Features/Add-on Management).
  Note: SortSiteCmd.exe will crash on Windows Server 2019 until this is done

#### 5.5 Initial Application Deployment

Once the base platform has been setup, the deployment process is:

- Run PhoenixDatabaseInstall11.exe to install the database. When prompted use the database instance name installed at step 5 (e.g. .\SQLEXPRESS for a local default installation of SQL Server Express and (local) for a local default installation of SQL Server Standard).
  Note: .NET 3.5 is required to run the database installer
- 2) Run EnterpriseWebAppSetup.exe and install to default location
- 3) Run CrawlerProcessFull.exe and install to default location
- 4) Run EnterpriseServiceSetup.exe and install to default location
- 5) Change the database connection strings in ConnectionStrings.instance.config as follows:
  - If you've installed SQL Server Express using the default instance name of .\SQLEXPRESS then no changes are needed
  - If you've installed any other edition of SQL Server using the default installation settings then change all occurrences of .\SQLEXPRESS to (local) in ConnectionStrings.instance.config

This document is for informational purposes only. PowerMapper Software makes no warranties, express or implied in this document.

- If you have a remote installation of SQL Server change all connection strings in ConnectionStrings.instance.config using the details provided by your database administrator (this is the hardest option to configure)
- 6) Copy MachineKey.instance.config and ConnectionStrings.instance.config to C:\Program Files (x86)\PowerMapper Software\Phoenix Web App
- 7) Copy Server.instance.config and ConnectionStrings.instance.config to C:\Program Files (x86)\PowerMapper Software\Phoenix Service
- 8) Open the Windows Services administration tool and start the following three services:
  - Phoenix.EmailService (emails scan results)
  - Phoenix.HousekeepingService (deletes old scans)
  - Phoenix.ProcessService (runs queued scans)
- 9) Close all open browser windows to make sure session cookies have been cleared.
- Open http://yoursever/SortSiteEnterprise/HealthCheck using a browser on a desktop PC. If the installation is complete all checks should show OK (see the section on Monitoring below). This might take 30-60 seconds to display the first time you view it.

**Important:** you **MUST** be logged in as domain user before running setup (do not run it from a local machine account like Administrator). If necessary, run setup from a browser on your desktop machine replacing localhost with the name of the server.

- 11) Open http://yourserver/SortSiteEnterprise/Customer/Setup using Internet Explorer on the server. Enter the following then click Next:
  - Your organisation name
  - Your email address (will be used as the initial administrator account, and also as the sender address in emails sent by the system – can be changed later)
  - 'beta' as the serial number
  - The DNS name or IP address of an SMTP server name that will accept email from this server. This is used for new account invites, password resets, and emailing scan results. We recommend using localhost to utilize the local mail server setup earlier.
  - The SMTP server port (default for SMTP is 25)

**Note:** You'll get a security exception if you try running /Customer/Setup after the administrator account has been created. If you forget this password the you can use the Forgot Password link on the login page to email a password reset link. If you forget this password and email isn't setup correctly refer to the Troubleshooting section

12) Try using the Quick Scan box on the home page to test that everything is working. For the first scan it's best to use a small site (e.g. <a href="http://try.powermapper.com">http://try.powermapper.com</a>). Once the scan is done, the lower section of the first report might take 30-60 seconds to appear.

**Note:** Do not try to send New User invites when using the web application via http://localhost . If you do, then email invites will link back to http://localhost. You should only send invites when connected via a URL that everyone in the organization can access (either an IP address or DNS name visible to all workstations).

### 5.6 Deploying Scanner Upgrades

The scanner is largely independent of the rest of the application and is simple to upgrade:

1) Run CrawlerProcessFull.exe and install to default location.

### 5.7 Deploying Application Upgrades

This file describes how to migrate from a previous version of the application

**Pre-Requisites** 

• A working installation of Enterprise Suite

Installation Files Required

- CrawlerProcessFull.exe
- EnterpriseServiceSetup.exe
- EnterpriseWebAppSetup.exe
- PhoenixDatabaseUpgrade10to11.exe (used to upgrade existing database)

**Note:** the database upgrade file has a different name each release based on the current schema version and the new schema version. There was no schema change and no database upgrades in version 2021.1 or 2022.2

Upgrade Procedure

- 1) Go the Services administration tool and stop the following services:
  - a) Phoenix.EmailService (emails scan results)
  - b) Phoenix.HousekeepingService (deletes old scans)
  - c) Phoenix.ProcessService (runs queued scans)
- Run PhoenixDatabaseUpgrade10to11.exe as administrator and specify your instance name (.\SQLEXPRESS). Note: only required when upgrading versions older than 2019.1
- 3) Run EnterpriseWebAppSetup.exe as administrator and install to default location
- 4) Run CrawlerProcessFull.exe as administrator and install to default location

- 5) Run EnterpriseServiceSetup.exe as administrator and install to default location
- 6) Restart the services stopped above
- 7) Run the IISRESET /RESTART command at the command line
- Open http://yoursever/SortSiteEnterprise/HealthCheck using a browser on a desktop PC. If the installation is complete all checks should show OK (see the section on Monitoring below). This might take 30-60 seconds to display the first time you view it.
- 9) Open http://yoursever/SortSiteEnterprise you should see the home page and be logged in as an Administrator

#### Note:

The application uses anti-forgery session cookies to prevent HTTP request tampering. This can result in an error being displayed if

- a) you upgrade the application
- b) your browser has a window open showing one of the application's pages

This problem will disappear after closing all open browser windows (and will clear itself within 24 hours when the cookie expires).

### 5.8 Migrating to a Remote SQL Server

When the database is hosted on a different machine than the web application, some additional configuration is needed. In summary, the additional steps are:

- 1) Backup the SQLEXPRESS database from the SortSite web server and restore on the dedicated SQL Server
- 2) Run the AddServiceAccount.sql script on the dedicated SQL Server
- 3) Change the database connection strings on the SortSite web server
- 4) Change the service logins for the 3 Phoenix services in the Services console on the SortSite web server

In addition to these steps, you need network connectivity between the web server and the database server on the TCP port used by SQL Server (the default port is 1433). This may require some router/firewall configuration if firewalls protect the web server or database server.

The detailed steps are:

- Backup the Phoenix SQLEXPRESS database for the SortSite web server and restore on the remote SQL Server using SQL Server Management Studio
- 2) Run the AddServiceAccount.sql script on the server the database was restored to. This script creates a service account for the computer running the Enterprise Suite web server, allowing the web server to access the database. Note that the script needs modified with your domain name and

the computer name of the SortSite web server (see the instructions in AddServiceAccount.sql)

- 3) Change all the connection strings in:
  - c:\Program Files (x86)\PowerMapper Software\Phoenix Web App\ ConnectionStrings.instance.config
  - c:\Program Files (x86)\PowerMapper Software\Phoenix Service\ ConnectionStrings.instance.config

The parts of the connection strings reading Data Source=.\SQLEXPRESS needed changed to Data Source= YOUR\_SQL\_SERVER, where YOUR SQL\_SERVER is the name of the database server on the network.

Make sure you keep a copy of these changes, so you can reapply them after upgrades.

- 4) Change the service logins from Local Service to Local System in the Services console on the SortSite web server for the following services.
  - Phoenix.EmailService
  - Phoenix.HouseKeepingService
  - Phoenix.ProcessService

This is required because the Local Service account doesn't have network access rights, which are required to connect to the remote SQL Server.

# 6 Configuration

#### 6.1 Web Application

The web application database connection strings are in c:\Program Files (x86)\PowerMapper Software\Phoenix Web App\ConnectionStrings.instance.config

| Configuration File XML Path                          | Value                                            |
|------------------------------------------------------|--------------------------------------------------|
| configuration/connectionStrings/add[WebAppEntities]  |                                                  |
| configuration/connectionStrings/add[ServiceEntities] |                                                  |
| connectionString attribute                           | Connection string to database (only the part     |
|                                                      | following "provider connection string" should be |
|                                                      | changed)                                         |

The web application configuration file is c:\Program Files (x86)\PowerMapper Software\Phoenix Web App\Web.config

| Configuration File XML Path   | Value                                          |
|-------------------------------|------------------------------------------------|
| configuration/appSettings/add |                                                |
| Healthcheck_UserId            | Should always be 4                             |
| Healthcheck_CheckList         | Controls list of healthchecks carried out      |
| Healthcheck_CheckServiceList  | List of Windows Services which must be running |

| Healthcheck_ProcessQueue_TimeoutPerPageSecs       | Healthcheck complains if pages take longer than<br>this to scan (very large files like videos can take a<br>long time to download and scan) |
|---------------------------------------------------|----------------------------------------------------------------------------------------------------|
| Healthcheck_ProcessQueue_MissedScheduleSecs       | Healthcheck complains if a scan is waiting longer than this to start                                                                        |
| Healthcheck_ProcessQueue_PendingCount             | Healthcheck complains if more than this number of scans are queued                                                                          |
| Healthcheck_EmailQueue_TimeoutSecs                | Healthcheck complains if emails take longer than this to send                                                                               |
| Healthcheck_EmailQueue_MissedScheduleSecs         | Healthcheck complains if an email waits longer than this before being sent                                                                  |
| Healthcheck_Failover_DbBackupFile                 | Not used in Enterprise Suite                                                                                                    |
| Healthcheck_Failover_MaxAgeHours                  | Not used in Enterprise Suite                                                                                                    |
| ReleaseNotifierDate                               | Not used in Enterprise Suite                                                                                                    |
| system.diagnostics/trace/listeners/add[WebAppLog] |                                                                                                    |
| initializeData                                    | Path to text log for web application                                                                                                    |

### 6.2 Windows Service

The service database connection strings are in c:\Program Files (x86)\PowerMapper Software\Phoenix Service\ConnectionStrings.instance.config

| Configuration File XML Path                          | Value                                            |
|------------------------------------------------------|--------------------------------------------------|
| configuration/connectionStrings/add[WebAppEntities]  |                                                  |
| configuration/connectionStrings/add[ServiceEntities] |                                                  |
| connectionString attribute                           | Connection string to database (only the part     |
|                                                      | following "provider connection string" should be |
|                                                      | changed)                                         |

The service instance configuration file is c:\Program Files (x86)\PowerMapper Software\Phoenix Service\Server.instance.config

| XML Path                            | Value                                             |
|-------------------------------------|---------------------------------------------------|
| applicationSettings/                |                                                   |
| Phoenix.Service.Properties.Settings |                                                   |
| ServerName                          | Should always be app11                            |
| ServerUserId                        | Should always be 1                                |
| TempDirectory                       | On a storage volume with enough space to store an |
|                                     | entire scan (typically same volume as reports)    |

The service configuration file is c:\Program Files (x86)\PowerMapper Software\Phoenix Service\PhoenixService.exe.config

| XML Path                                             | Value                        |
|------------------------------------------------------|------------------------------|
| system.diagnostics/trace/listeners/add[ ServiceLog ] |                              |
| initializeData                                       | Path to text log for service |

### 6.3 DNS

Once the server is up and running you should assign an internal DNS name. Without a DNS name your users will need to connect to it with an IP address

# 7 Troubleshooting

| The .NET 4.0 web application is<br>running in a .NET 2.0<br>application pool<br>IIS is not installed by default on<br>Windows Server 2008<br>.NET Framework 4.0 is not<br>properly registered with IIS<br>Either cannot connect to SQL | Ensure the IIS application pool used by the web<br>application uses .NET Framework 4.0<br>Follow the IIS installation instructions above<br>Use the .NET 4.0 version of aspnet_regiis –i                                                                                                    |
|----------------------------------------------------------------------------------------------------|----------------------------------------------------------------------------------------------------|
| Windows Server 2008<br>.NET Framework 4.0 is not<br>properly registered with IIS                                                                                                    |                                                                                                    |
| properly registered with IIS                                                                                                    | Use the .NET 4.0 version of aspnet_regiis –i                                                                                                    |
| Either cannot connect to SQL                                                                                                    |                                                                                                    |
| Server (firewall or network<br>issue) or the connection string<br>doesn't match the SQL Server<br>instance name (the default<br>connection string matches the<br>default instance name of SQL<br>Server Express)                       | Check the instance name in web.config and if it's<br>correct check that the SQL Browser service is<br>running in the Services MMC console                                                                                                    |
| Check event log – most likely<br>cause is wrong connection<br>string or failed SQL Server login                                                                                                    | Check connection strings in<br>PhoenixService.exe.config then check SQL Server<br>logs                                                                                                    |
| Connection strings don't match database login credentials                                                                                                    | Check connection strings in Web.config and if they're correct check SQL Server logs                                                                                                    |
| By default Internet Explorer<br>won't run JavaScript when<br>installed on Windows Server                                                                                                    | Expected behavior: view the report from a desktop PC                                                                                                    |
|                                                                                                    | Use the Forgotten Password link on the login page                                                                                                    |
| Password reset emails cannot<br>be sent if email is not setup<br>correctly                                                                                                    | Use the Forgotten Password link on the login page<br>Connect to database via SQL Management Studio<br>Run this SQL "select EmailAddress,ResetKey from<br>Security.AuthorisedUser where ResetKey is not<br>null"<br>Open the following URL in a browser adding the<br>ResetKey to the end:<br>http://localhost/SortSiteEnterprise/Account/Reset<br>Password?key=<br>Use HealthCheck to diagnose                                                                         |
|                                                                                                    | issue) or the connection string<br>doesn't match the SQL Server<br>instance name (the default<br>connection string matches the<br>default instance name of SQL<br><u>Server Express</u> )<br>Check event log – most likely<br>cause is wrong connection<br><u>string or failed SQL Server login</u><br>Connection strings don't match<br><u>database login credentials</u><br>By default Internet Explorer<br>won't run JavaScript when<br>installed on Windows Server |

# 8 Monitoring

The web application provides an unauthenticated /HealthCheck page which checks system status. This can be opening in a browser on the server hosting OnDemand using the following address:

http://localhost/SortSiteEnterprise/HealthCheck

This can be polled by monitoring tools. When the page detects an error then **HealthCheck: Fail** is added to the list of HTTP headers returned by the page. The HealthCheck page appears like this when the application is running normally:

|   | Check                 | Status                                                                      |
|---|-----------------------|-----------------------------------------------------------------------------|
| + | CheckCrawlerExes      | ОК                                                                          |
| + | CheckServerExeRunning | OK: PhoenixService;                                                         |
| + | CheckRunningServices  | OK: ProcessService.Service;EmailService.Service;HousekeepingService.Service |
| + | CheckDBConnectivity   | ОК                                                                          |
| + | CheckDBProcessQueue   | ОК                                                                          |
| + | CheckDBEmailQueue     | ОК                                                                          |
| + | CheckPermissions      | ОК                                                                          |
| + | CheckFailover         | ОК                                                                          |
| + | CheckDiskSpace        | ОК                                                                          |

#### The HealthCheck page appears like this when a problem is detected:

|   | Check                 | Status                                                                                                    |
|---|-----------------------|----------------------------------------------------------------------------------------------------|
| + | CheckCrawlerExes      | ОК                                                                                                    |
| + | CheckServerExeRunning | OK: PhoenixService;                                                                                                    |
| ÷ | CheckRunningServices  | Fail: System.Exception: Stopped services: ProcessService.Service at<br>PhoenixWebApp.Controllers.HealthcheckController.CheckRunningServices() in<br>C:\Projects\Electrum\Mapper\Web\Phoenix\PhoenixWebApp\Controllers\HealthcheckController.cs<br>216 at PhoenixWebApp.Controllers.HealthcheckController.AddCheck(String checkName, String<br>displayName, HealthCheckDelegate check) in<br>C:\Projects\Electrum\Mapper\Web\Phoenix\PhoenixWebApp\Controllers\HealthcheckController.cs<br>92 |
| + | CheckDBConnectivity   | ОК                                                                                                    |
| + | CheckDBProcessQueue   | OK                                                                                                    |
| + | CheckDBEmailQueue     | ОК                                                                                                    |
| + | CheckPermissions      | ОК                                                                                                    |
| + | CheckDiskSpace        | ОК                                                                                                    |

#### In this example one of the Windows services the application relies on has been stopped.

# 9 Security

### 9.1 Database Connections

By default, the Web App and Service components connect to local instances of SQL Server using built-in Windows service accounts (Local Service for the PhoenixService and Network Service for the web app). For connection to a remote SQL Server dedicated domain service accounts (or SQL server logins) need created with the credentials specified in the connection string in Web.config and PhoenixService.exe.config (see Configuration above).

### 9.2 Securing Data

| Data                                                                                                    | Default Security                                                                                                    | Enhanced Security                                                                                                    |
|----------------------------------------------------------------------------------------------------|----------------------------------------------------------------------------------------------------|----------------------------------------------------------------------------------------------------|
| User Email Addresses                                                                                                    | Stored as plain text in database                                                                                                    | Use SQL Server Transparent Data<br>Encryption (TDE) to encrypt entire<br>database (only available with SQL<br>Server Enterprise) |
| User Passwords                                                                                                    | Stored as one-way encrypted SHA1 hash (with salt) in database.                                                                                                    | Use TDE                                                                                                    |
| Addresses of scanned sites                                                                                                    | Stored as plain text in database                                                                                                    | Use TDE                                                                                                    |
| Scan Reports                                                                                                    | Stored in file system protected by ACLs                                                                                                    | Restrict ACLs on reports folder<br>Enable NTFS encrypting file system<br>(EFS) on reports folder                                 |
| Optional form data used during<br>scans. Users can use this feature<br>to enter usernames and passwords<br>for login forms (so data is<br>encrypted). | Stored AES encrypted in database.<br>AES key is randomly generated at<br>install time and stored in registry.<br>Key should be backed up with a<br>registry backup utility. | Use TDE                                                                                                    |

**Note:** enabling TDE encryption on SQL Server, or EFS encryption on the file system, renders the data permanently inaccessible if the encryption keys are lost. Only use these options if you have tried and tested procedures in place to prevent loss and allow recovery of encryption keys.

# **10 Backup and Restore**

### 10.1 Data to backup

| Data                       | Location                                                                 | Backup and Restore                                         |
|----------------------------|--------------------------------------------------------------------------|------------------------------------------------------------|
| Phoenix Database           | SQL Server                                                               | Use standard SQL Server<br>backup procedures and tools     |
| Scans and sitemaps folders | C:\SS.NET\Maps<br>C:\SS.NET\Reports                                      | Use standard file backup procedures and tools              |
| Phoenix encryption key     | Registry:<br>HKLM\Software\Wow6432Node\PowerMapper<br>Software\Shared:EK | Use standard Windows registry backup procedures and tools. |

**Note:** in the event the encryption key is lost/deleted, entered form data is unrecoverable, but can be re-typed. No other data is encrypted with the key, so loss is likely to be inconvenient rather than disastrous. Scans without any form data entered are unaffected by loss of the key.

This document is for informational purposes only. PowerMapper Software makes no warranties, express or implied in this document.

Copyright 1996-2022 PowerMapper Software

#### 10.2 Fresh Install

To do a fresh install without data on a clean copy of Windows follow these steps:

1) Install platform and application using the instructions in the Deployment section of this document

### **10.3 Bare Metal Restore**

For a bare metal restore follow these steps:

- 1) Install platform and application using the instructions in the Deployment section of this document
- 2) Restore the Phoenix database
- 3) Restore C:\SS.NET\Maps and C:\SS.NET\Reports
- 4) Restore the encryption key registry entry

# **11 Known Problems and Limitations**

. Using form playback settings on sites with an anti-forgery cookie.

Problem: You may see a 500 Server Error scanning ASP.NET MVC sites using Form and Login settings.

Cause: Some websites set a cookie to mitigate against replay attacks on login forms. The site being scanned tries to set a cookie, but the scanner process doesn't run with enough permissions to allow the cookie to be set.

Workaround: In Windows Services management console change the Log On as settings for the Phoenix.ProcessServices.Service from Local Service to .\Administrator. This grants the scanner process enough rights to allow cookies to be set.